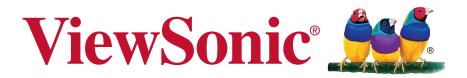

# vController

User Guide

## Thank you for choosing ViewSonic

As a world leading provider of visual solutions, ViewSonic is dedicated to exceeding the world's expectations for technological evolution, innovation, and simplicity. At ViewSonic, we believe that our products have the potential to make a positive impact in the world, and we are confident that the ViewSonic product you have chosen will serve you well.

Once again, thank you for choosing ViewSonic!

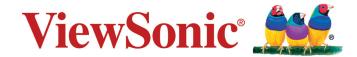

## **Contents**

| Hardware settings                     |                                                                                                    |
|---------------------------------------|----------------------------------------------------------------------------------------------------|
| 1.1 RS232C connections                | . 1                                                                                                    |
| 1.2 Software installation             | . 1                                                                                                    |
| User interface                        |                                                                                                    |
| 2.1 Start Up                          | . 2                                                                                                    |
| 2.1.1 Select Device                   |                                                                                                    |
| 2.1.2 RS232 settings                  | 3                                                                                                    |
| 2.1.3 Network settings                |                                                                                                    |
|                                       |                                                                                                    |
| · · · · · · · · · · · · · · · · · · · |                                                                                                    |
|                                       |                                                                                                    |
|                                       |                                                                                                    |
|                                       |                                                                                                    |
| 2.3 Schedule                          | 18                                                                                                    |
| Command Mode                          |                                                                                                    |
| Language                              |                                                                                                    |
| About                                 |                                                                                                    |
| Other Information                     |                                                                                                    |
| Customer Support                      | 22                                                                                                    |
|                                       | 1.1 RS232C connections 1.2 Software installation  User interface  2.1 Start Up 2.1.1 Select Device 2.1.2 RS232 settings 2.1.3 Network settings 2.1.4 Start  2.2. Setting 2.2.1 Setting / Getting buttons 2.2.2 Monitor Setting 2.2.3 Projector Setting  2.3 Schedule  Command Mode  Language  About |

## 1. Hardware settings

Connect the monitor to the local area network or serial port. You may then use the computer to implement vController to remotely control the monitor.

#### 1.1 RS232C connections

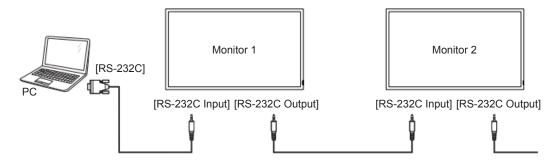

#### 1.2 Software installation

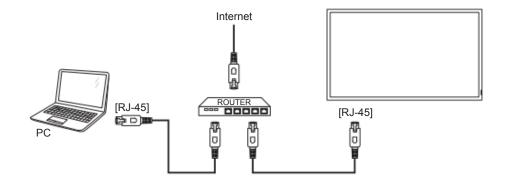

Use the Ethernet cable to connect to this display via the router. Press the MENU button to display the OSD menu and set the monitor network settings.

## 2. User interface

vController 2.0 integrated RS232 and LAN command for monitor and projector. There are three main pages on the top of UI:

**Start Up**: monitor or projector selection provides RS232 or LAN communication connection, monitor identity code, switching the machine on and off, and the input signal settings.

**Setting**: Allows the setting or getting of monitor/projector commands.

**Schedule**: Used to determine when the monitors or projector are to be switched on / off.

### 2.1 Start Up

#### 2.1.1 Select Device

Press to control the monitor or to control projector.

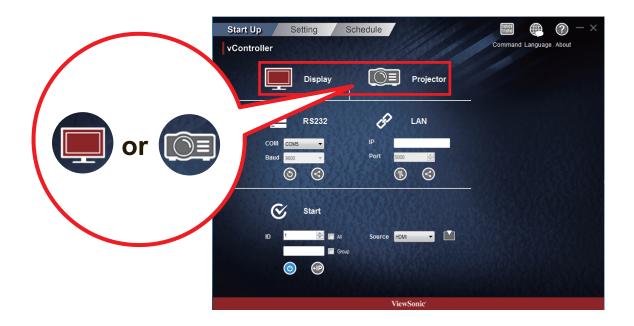

#### 2.1.2 RS232 settings

Use the following steps to perform the RS232 connection.

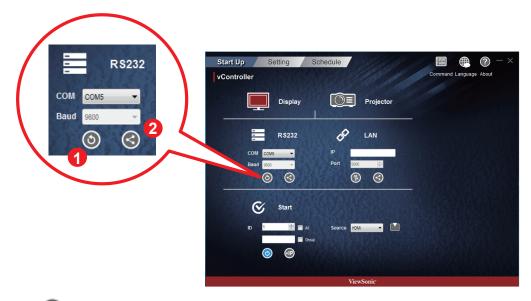

- Press to search for the RS232 connection ports and then select a corresponding hardware connection port.
- Default baud rate is 9600.
- Press 🚭 to connect to the RS232. When the RS232 has been successfully connected, the button will turn into 🚭 .

#### 2.1.3 Network settings

Use the following steps to perform the network settings.

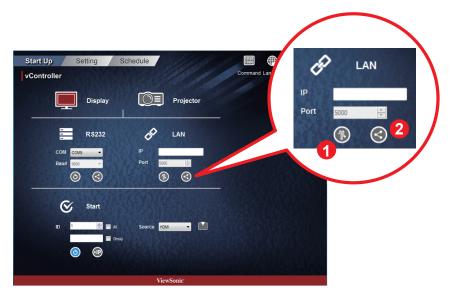

• Enter the IP address of the monitor in the IP address field. When the network settings interface is opened, press the button to PING the IP address of the monitor to see if the connection is successful.

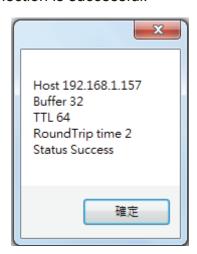

- Default port number is 5000.
- Press to connect to the network. When the network connection is successful, the button will turn into .

#### 2.1.4 Start

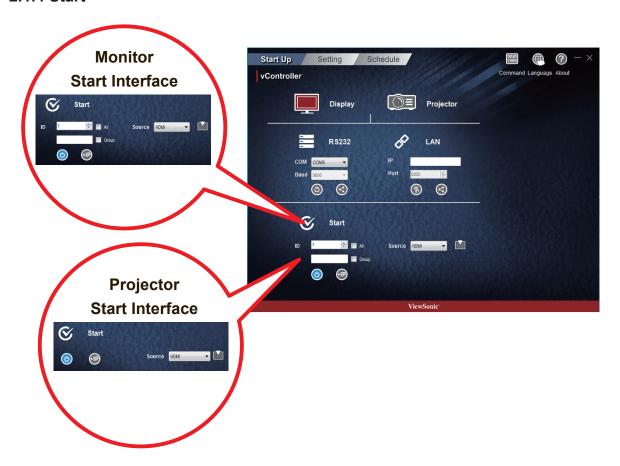

#### Monitor identification number (ID)

Set a series of ID numbers which would be used when using the RS232C connection to control the monitor. When connected to multiple monitors, each monitor should have a unique ID. Select All to control all monitors.

Note: Only monitor support identification number.

#### **ID Group**

Select Group and enter the ID numbers in the group field.

#### On/Off buttons

Press the O button to switch the monitor on or off.

- Shows that the on / off status of the monitor is unknown. Press the button to access the monitor status.
- O Shows that the monitor is off.
- O Shows that the monitor is on.

#### SOURCE menu

Use the Source pull-down menu to select video and then press the button to switch the input signal.

#### **IP Group**

Press putton to set the IP group.

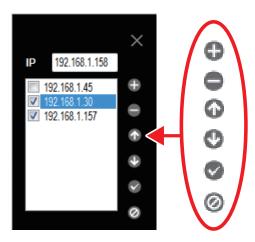

Enter the IP address of the monitor or projector in the IP address field.

- Press 🕀 button to add IP address into group.
- Press button to remove IP address from group.
- Press button to move up the focus IP address.
- Press button to move down the focus IP address.
- Press button to enable all IP address.
- Press button to disable all IP address.
- Press × button to close IP group windows.

### 2.2. Setting

#### 2.2.1. Setting / Getting buttons

#### Getting button

Press the button to read the RS232 or LAN commands. If the is shown, the command would have been successfully read. If the is shown, the command was not read or the command is not supported. If the is shown, the get command was processing.

#### Setting the button

Press the button to set the RS232 or LAN commands. If the is shown, the command would have been successfully read. If the is showing, the command was not set or the command is not supported. If the is shown, the set command was processing.

#### 2.2.2 Monitor Setting

#### Setup

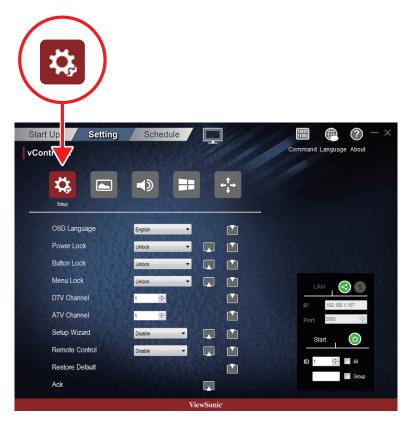

| Item            | Functional descriptions                                                                                                    | Commands supported | Devices supported |
|-----------------|----------------------------------------------------------------------------------------------------|--------------------|-------------------|
| OSD Language    | Select the language for the OSD interface.                                                                                                    | Write              | All devices       |
| Power lock      | Button used to activate or de-activate the power source.                                                                                                    | Write / read       | All devices       |
| Button lock     | Button used to activate or de-activate the control panel buttons.                                                                                                    | Write / read       | All devices       |
| Menu lock       | Button used to activate or de-activate the main menu buttons.                                                                                                    | Write / read       | All devices       |
| DTV channel     | Select the digital TV channel                                                                                                    | Write              | TV types          |
| ATV channel     | Select the analog TV channel                                                                                                    | Write              | TV types          |
| Remote control  | Choose whether to switch the remote control on /off or select the IR pass through mode. When the IR pass through mode has been activated, the name of the button would be displayed in the RC display frame when the remote control is pressed. | Write / read       | All devices       |
| Set-up wizard   | Choose whether to switch the set-up wizard on/off (only for TV devices)  Write / rea                                                                                                    |                    | TV types          |
| Restore default | Return all settings to the default factory settings                                                                                                    | Write              | All devices       |
| Ack             | Tests the communication connections                                                                                                    | Write              | All devices       |

#### Picture

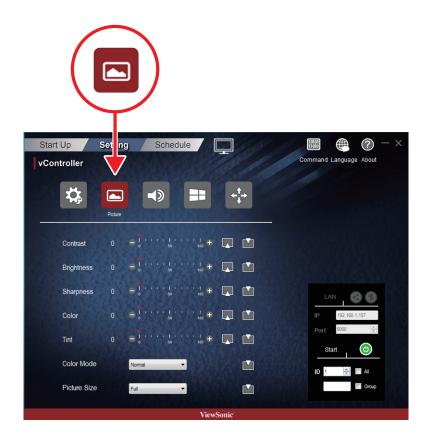

| Item         | Functional descriptions                                                                                                    | Commands supported | Devices supported |
|--------------|----------------------------------------------------------------------------------------------------|--------------------|-------------------|
| Contrast     | Adjust contrast to improve display quality. The black portions of the image would be blacker, while the white portions would be whiter.                     | Write / read       |                   |
| Brightness   | Adjust brightness of the image displayed                                                                                                    | Write / read       | All devices       |
| Sharpness    | Adjust and improve the image sharpness                                                                                                    | Write / read       | All devices       |
| Color        | Use to add or decrease the color strength of the image.                                                                                                    |                    | All devices       |
| Tint         | Use to add or decrease the tint of the image. Adding tint will make the image greener, while decreasing tint will make the image appear slightly purple.    | Write / read       | All devices       |
| Color mode   | Select the warmth of the color used for the image. Low warmth images would appear slightly red, while high warmth images will appear to be slightly bluish. | Write              | All devices       |
| Picture size | Select the picture size                                                                                                    | Write              | All devices       |

#### Audio

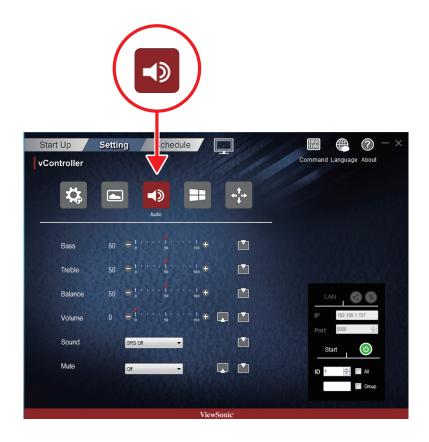

| Item    | Functional descriptions                           | Commands supported | Devices supported   |
|---------|---------------------------------------------------|--------------------|---------------------|
| Sound   | Switch the SRS effects on or off.                 | Write              | Several<br>TV types |
| Bass    | Increase or lower the bass volume.                | Write              | All devices         |
| Treble  | Increase or lower the treble volume.              | Write              | All devices         |
| Balance | Adjust the balance of the left and right channels | Write              | All devices         |
| Volume  | Adjust the monitor volume                         | Write / read       | All devices         |
| Mute    | Mute or unmute the monitor speakers               | Write / read       | All devices         |

#### Tiling

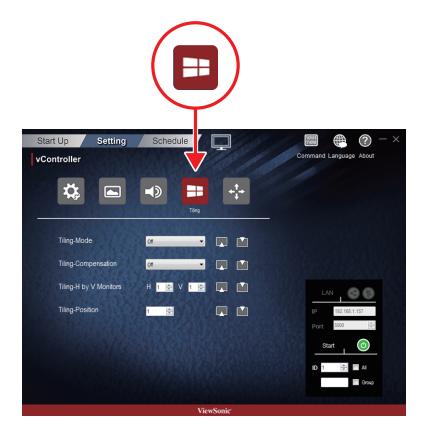

| Item                      | Functional descriptions                                                                                                    | Commands supported | Devices supported     |
|---------------------------|----------------------------------------------------------------------------------------------------|--------------------|-----------------------|
| Tiling-Mode               | This function allows users to establish a large array of monitors (TV walls). This function requires daisy chain connections. The maximum number of monitors to be arranged horizontally / vertically would depend on the specifications of the monitors used. | Write / read       | TV wall type<br>(CDX) |
| Tilling-<br>Compensation  | Switch the tiling-compensation function on or off. When switched on, the monitors would adjust the image in order to compensate for the width of the border frames and provide an accurate and precise display of the images.                                  | Write / read       |                       |
| Tiling-H by V<br>Monitors | Select the number of monitors in the horizontal / vertical directions                                                                                                    | Write / read       |                       |
| Tiling-Position           | Designate the position of the monitor in the monitor tiling matrix.                                                                                                    | Write / read       |                       |

## KeyPad

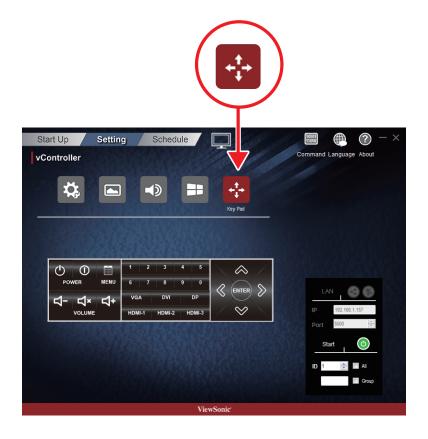

| Item |                    | Functional descriptions                               | Commands supported | Devices supported   |
|------|--------------------|-------------------------------------------------------|--------------------|---------------------|
| (h)  | Power On button    | Press this button to power on device.                 | Write              | Several<br>TV types |
| 0    | Power Off button   | Press this button to power off device.                | Write              | All devices         |
|      | Menu button        | Press this button to access the OSD menu              | Write              | All devices         |
| 廿    | Volume down button | Press this button to decrease the audio output level. | Write              | All devices         |
| 다+   | Volume up button   | Press this button to increase the audio output level. | Write              | All devices         |
| Ц×   | Mute button        | Press this button to turn the mute function on/off.   | Write              | All devices         |

| VGA DVI DP HDMI-1 HDMI-2 HDMI-3 Source switch button | Press button to select the input source                                                                                                    | Write | All devices |
|------------------------------------------------------|----------------------------------------------------------------------------------------------------|-------|-------------|
| 1 2 3 4 5<br>6 7 8 9 0<br>0~9 number buttons         | Select the desired number by pressing the 0~9 buttons                                                                                        | Write | All devices |
| Up/Down/Left/Right arrow and ENTER button            | Move the selection row up/down/<br>left/right or adjust the selected item<br>in the OSD interface. And ENTER<br>button to confirm the action | Write | All devices |

### 2.2.3 Projector Setting

### Setup

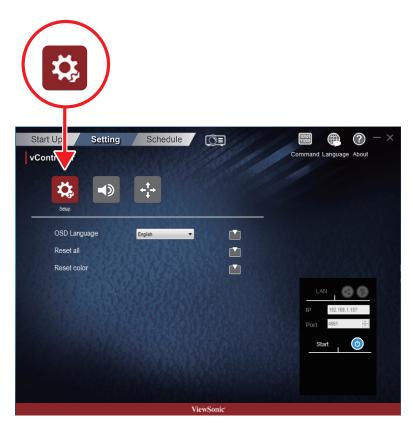

| Item         | Functional descriptions                             | Commands supported | Devices supported |
|--------------|-----------------------------------------------------|--------------------|-------------------|
| OSD Language | Select the language for the OSD interface.          | Write              | All devices       |
| Reset all    | Return all settings to the default factory settings | Write              | All devices       |
| Reset color  |                                                     | Write              | All devices       |

#### Audio

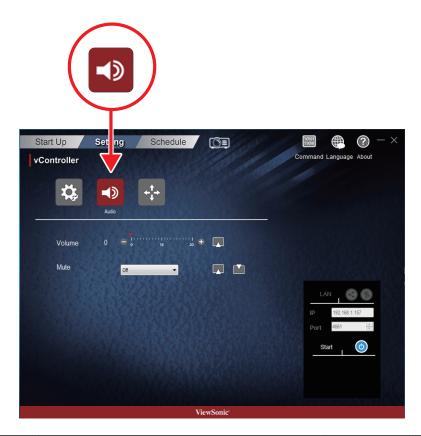

| Item   | Functional descriptions               | Commands supported | Devices supported |
|--------|---------------------------------------|--------------------|-------------------|
| Volume | Adjust the projector volume           | Write / read       | All devices       |
| Mute   | Mute or unmute the projector speakers | Write / read       | All devices       |

### Keypad

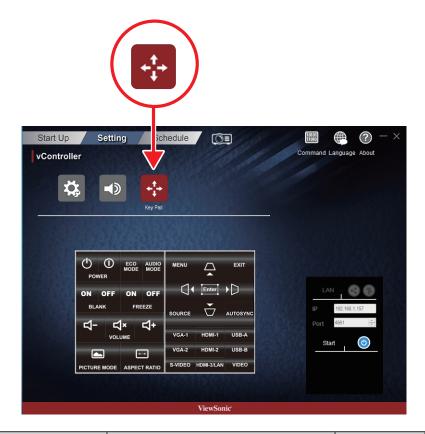

| Item                               | Functional descriptions                               | Commands supported | Devices supported   |
|------------------------------------|-------------------------------------------------------|--------------------|---------------------|
| Power On button                    | Press this button to power on device.                 | Write              | Several<br>TV types |
| Power Off button                   | Press this button to power off device.                | Write              | All devices         |
| ECO mode button                    |                                                       | Write              |                     |
| AUDIO MODE Audio mode button       |                                                       | Write              |                     |
| ON OFF<br>BLANK                    |                                                       | Write              |                     |
| BLANK On/Off button                |                                                       |                    |                     |
| ON OFF FREEZE FREEZE On/Off button |                                                       | Write              |                     |
| Volume down button                 | Press this button to decrease the audio output level. | Write              | All devices         |
| Volume up button                   | Press this button to increase the audio output level. | Write              | All devices         |
|                                    | Press this button to turn the mute function on/off.   | Write              | All devices         |

| PICTURE MODE PICTURE mode button                                                       |                                                                                                    | Write |             |
|----------------------------------------------------------------------------------------|----------------------------------------------------------------------------------------------------|-------|-------------|
| ASPECT ratio button                                                                    |                                                                                                    | Write |             |
| MENU EXIT  Enter  SOURCE  AUTOSYNC                                                     | <ol> <li>Move the selection row up/<br/>down/left/right or adjust the<br/>selected item in the OSD<br/>interface.</li> <li>ENTER button to confirm the<br/>action</li> <li>MENU button access the OSD<br/>menu</li> </ol> | Write |             |
| VGA-1 HDMI-1 USB-A  VGA-2 HDMI-2 USB-B  S-VIDEO HDMI-3/LAN VIDEO  Source switch button | Press button to select the input source                                                                                                    | Write | All devices |

#### 2.3 Schedule

Pre-set schedules can be used to determine when the monitors are to be switched on /off. Be reminded that in order for this function to work and the monitor switched on/off according to schedule, the vController software must be kept running.

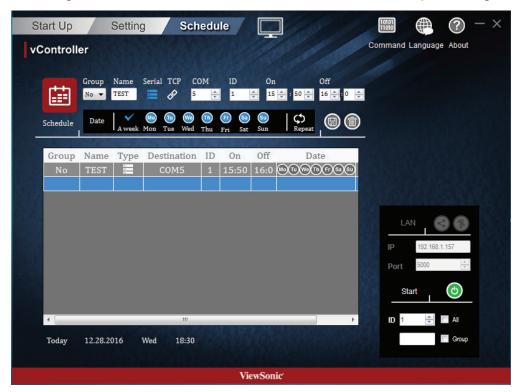

- **Group**: Group On or Off schedule. You can select Group A to H or No group.
- Name: Type a schedule name.
- **Protocol**: Press = for RS232 or of for LAN.
- **On**: Set the time to switch on the monitor (hours , minutes)
- Off: Set the time to switch off the monitor (hours, minutes)
- Repeat:
- **Save**: The schedule will only come into force after pressing the button to store the schedule.
- **Delete**: Press the button to delete the schedule.

## 3. Command Mode

Press to enter the command mode. The figure below shows the Command mode interface. Perform the following steps:

• Select ASCII or Hex, and then manually enter the Command.

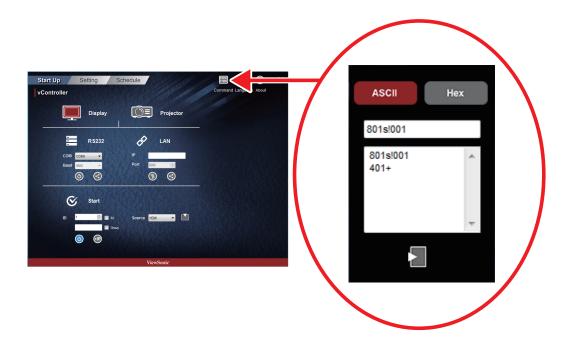

# 4. Language

Press the button to select the language.

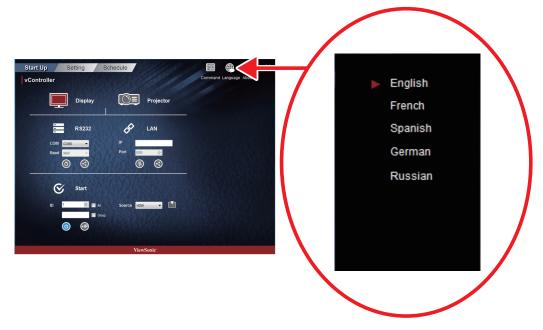

## 5. About

Press the button to monitor the software version and copyright notice.

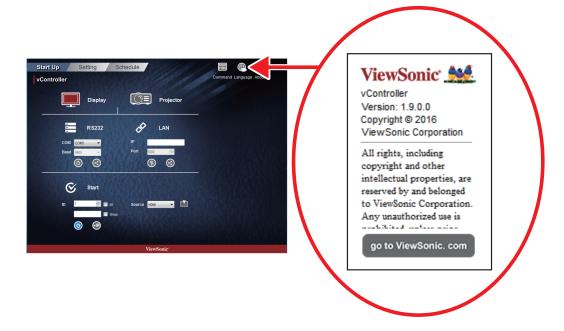

## 6. Other Information

## **Customer Support**

For technical support or product service, see the table below or contact your reseller.

**NOTE:** You will need to provide the product serial number.

| Country/Region                      | Website                 | T= Telephone<br>C = CHAT ONLINE                                                       | Email                                             |
|-------------------------------------|-------------------------|---------------------------------------------------------------------------------------|---------------------------------------------------|
| Australia<br>New Zealand            | www.viewsonic.com.au    | AUS= 1800 880 818<br>NZ= 0800 008 822                                                 | service@au.viewsonic.com                          |
| Canada                              | www.viewsonic.com       | T = 1-866-463-4775                                                                    | service.ca@viewsonic.com                          |
| Europe                              | www.viewsoniceurope.com | http://www.viewsoniceurope.com                                                        | /eu/support/call-desk/                            |
| Hong Kong                           | www.hk.viewsonic.com    | T= 852 3102 2900                                                                      | service@hk.viewsonic.com                          |
| India                               | www.in.viewsonic.com    | T= 1800 419 0959                                                                      | service@in.viewsonic.com                          |
| Korea                               | ap.viewsonic.com/kr/    | T= 080 333 2131                                                                       | service@kr.viewsonic.com                          |
| Latin America<br>(Argentina)        | www.viewsonic.com/la/   | C= http://www.viewsonic.com/<br>la/soporte/servicio-tecnico                           | soporte@viewsonic.com                             |
| Latin America<br>(Chile)            | www.viewsonic.com/la/   | C= http://www.viewsonic.com/<br>la/soporte/servicio-tecnico                           | soporte@viewsonic.com                             |
| Latin America<br>(Columbia)         | www.viewsonic.com/la/   | C= http://www.viewsonic.com/<br>la/soporte/servicio-tecnico                           | soporte@viewsonic.com                             |
| Latin America<br>(Mexico)           | www.viewsonic.com/la/   | C= http://www.viewsonic.com/<br>la/soporte/servicio-tecnico                           | soporte@viewsonic.com                             |
| Tel: 55) 6547-6454                  | 4 55)6547-6484          | . 1 Col. De los Deportes Mexico D                                                     |                                                   |
| Latin America<br>(Peru)             | www.viewsonic.com/la/   | C= http://www.viewsonic.com/<br>la/soporte/servicio-tecnico                           | soporte@viewsonic.com                             |
| Macau                               | www.hk.viewsonic.com    | T= 853-2840-3687                                                                      | service@hk.viewsonic.com                          |
| Middle East                         | ap.viewsonic.com/me/    | Contact your reseller                                                                 | service@ap.viewsonic.com                          |
| Puerto Rico &<br>Virgin Islands     | www.viewsonic.com       | T= 1-800-688-6688 (English) C = http://www.viewsonic.com/ la/soporte/servicio-tecnico | service.us@viewsonic.com<br>soporte@viewsonic.com |
| Singapore/<br>Malaysia/<br>Thailand | www.ap.viewsonic.com    | T= 65 6461 6044                                                                       | service@sg.viewsonic.com                          |
| South Africa                        | ap.viewsonic.com/za/    | Contact your reseller                                                                 | service@ap.viewsonic.com                          |
| United States                       | www.viewsonic.com       | T = 1-800-688-6688                                                                    | service.us@viewsonic.com                          |

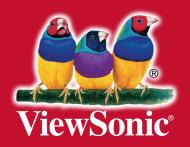